## **Portal Pacjenta MSWiA**

Drogi Pacjencie,

poniższa instrukcja przedstawia sposób logowania, umówienia wizyty oraz pobrania dokumentacji medycznej po wykonanej wizycie.

Rejestrację do Poradni Centrum Rehabilitacji w Górznie za pomocą Portalu Pacjenta wykonują osoby pełnoletnie, **które posiadają skierowanie** do poradni rehabilitacyjnej. W przypadku chęci umówienia dziecka, prosimy o kontakt telefoniczny.

Jeśli posiadasz już konto w Portalu Pacjenta MSWiA – przejdź do punktu II – umówienie wizyty.

## **I. Pierwsze logowanie do Portalu Pacjenta MSWiA.**

1. Przejdź na stronę <https://e-zdrowie.mswia.gov.pl/>

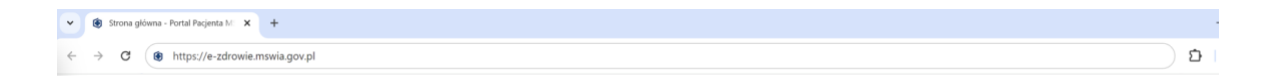

2. Wybierz "Zaloguj się" w prawym górnym rogu

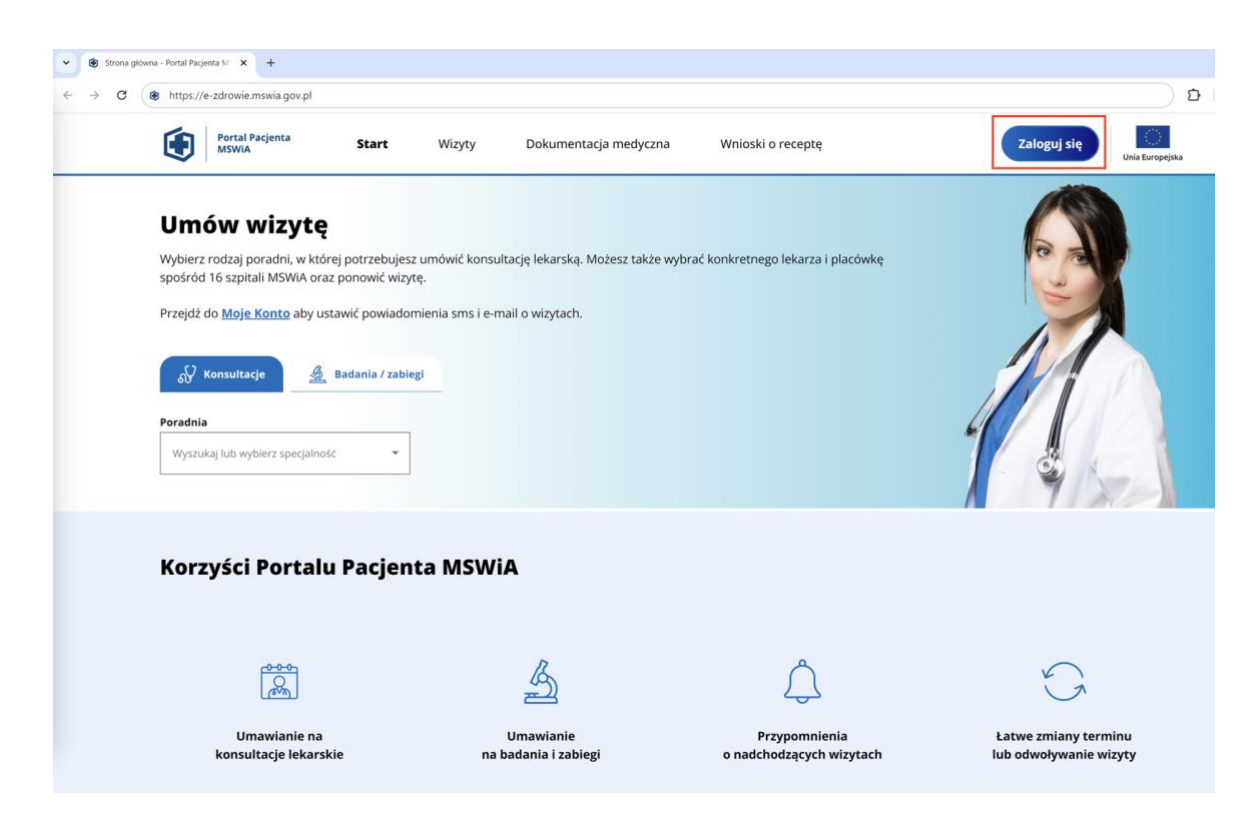

3. Wybierz dostępy dla Ciebie sposób logowania. Polecamy logowanie przez aplikację mObywatel. Aby zalogować się za pomocą aplikacji, wybierz ten bezpieczny sposób logowania.

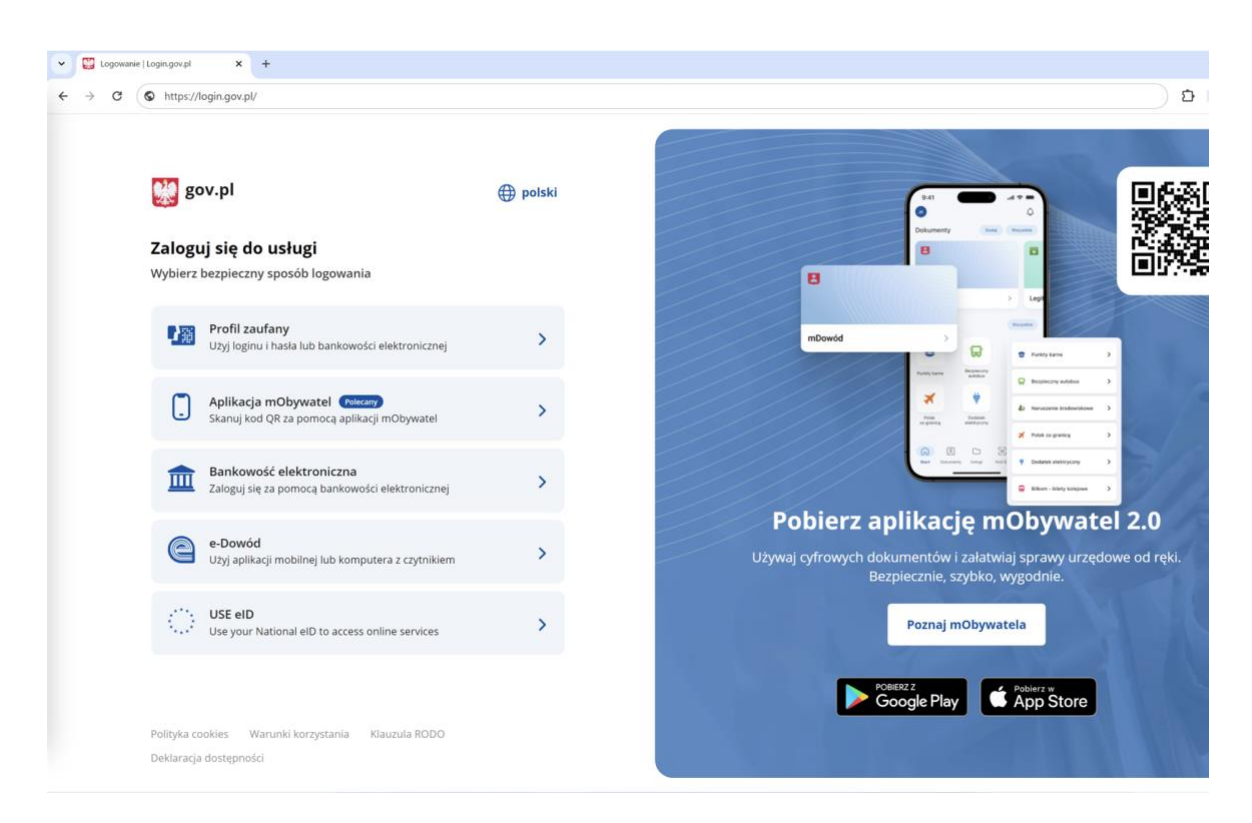

4. Po wybraniu tej opcji, nastąpi przekierowanie do strony logowania za pomocą aplikacji mObywatel. Postępuj zgodnie z instrukcją dostępną na tej stronie.

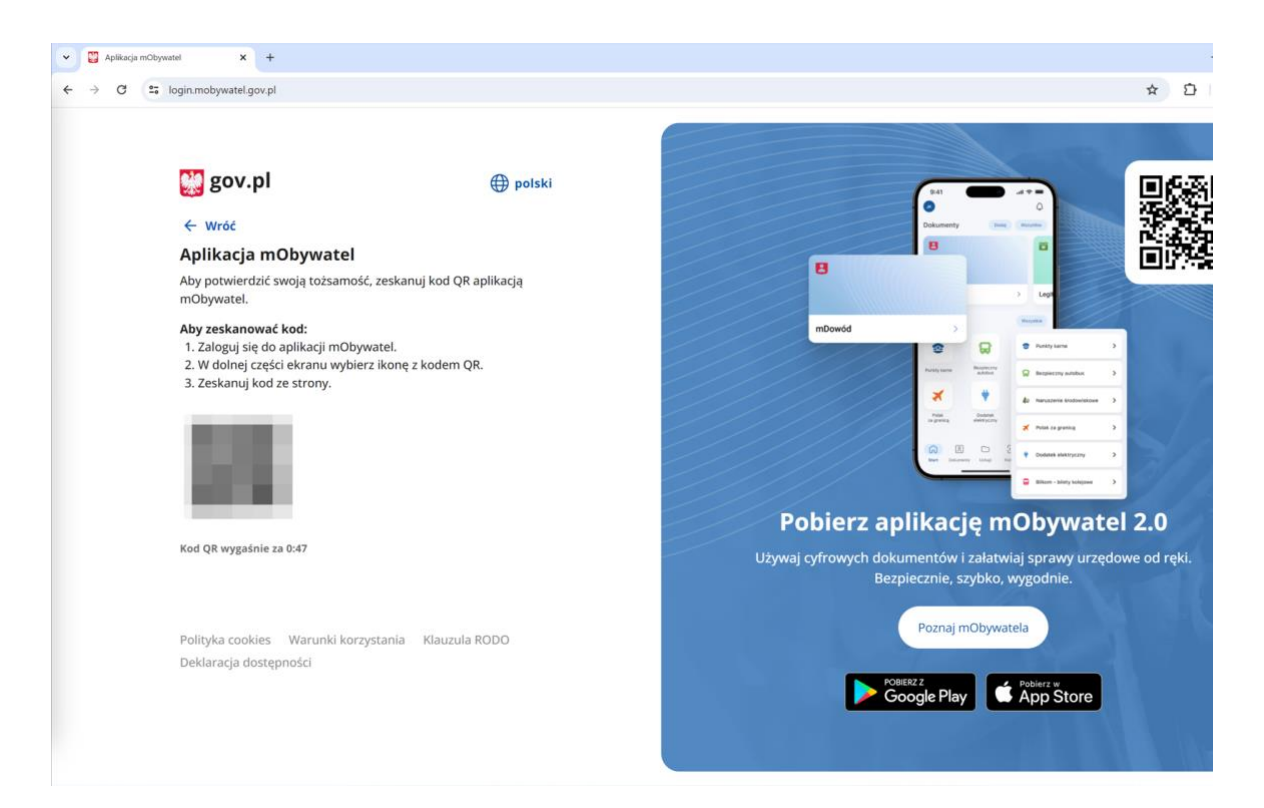

5. Zaloguj się do aplikacji mObywatel, wybierz opcję: "Kod QR" a następnie "Zeskanuj *kod QR"*

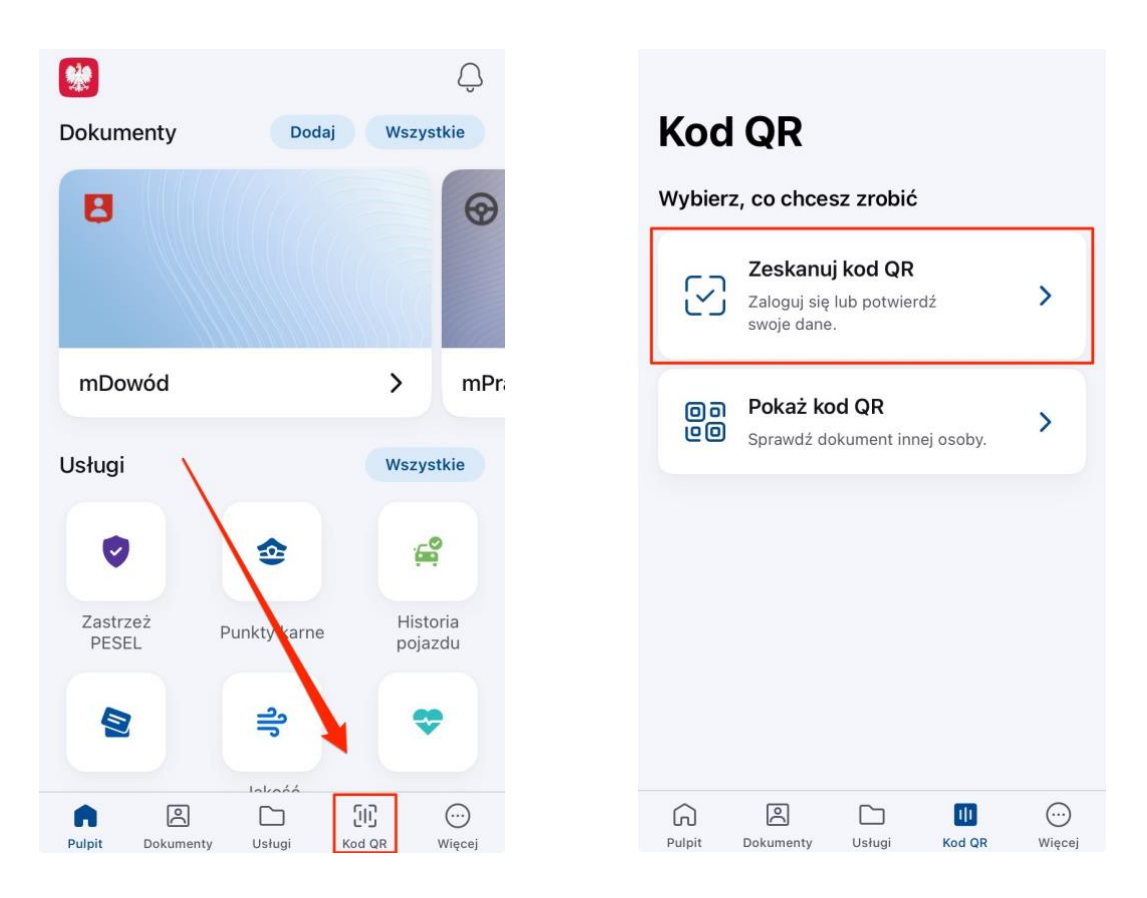

6. Po poprawnym zalogowaniu do Portalu, **w pierwszej kolejności**, należy wypełnić tabelę z danymi kontaktowymi klikając ikonę *"Moje konto"*

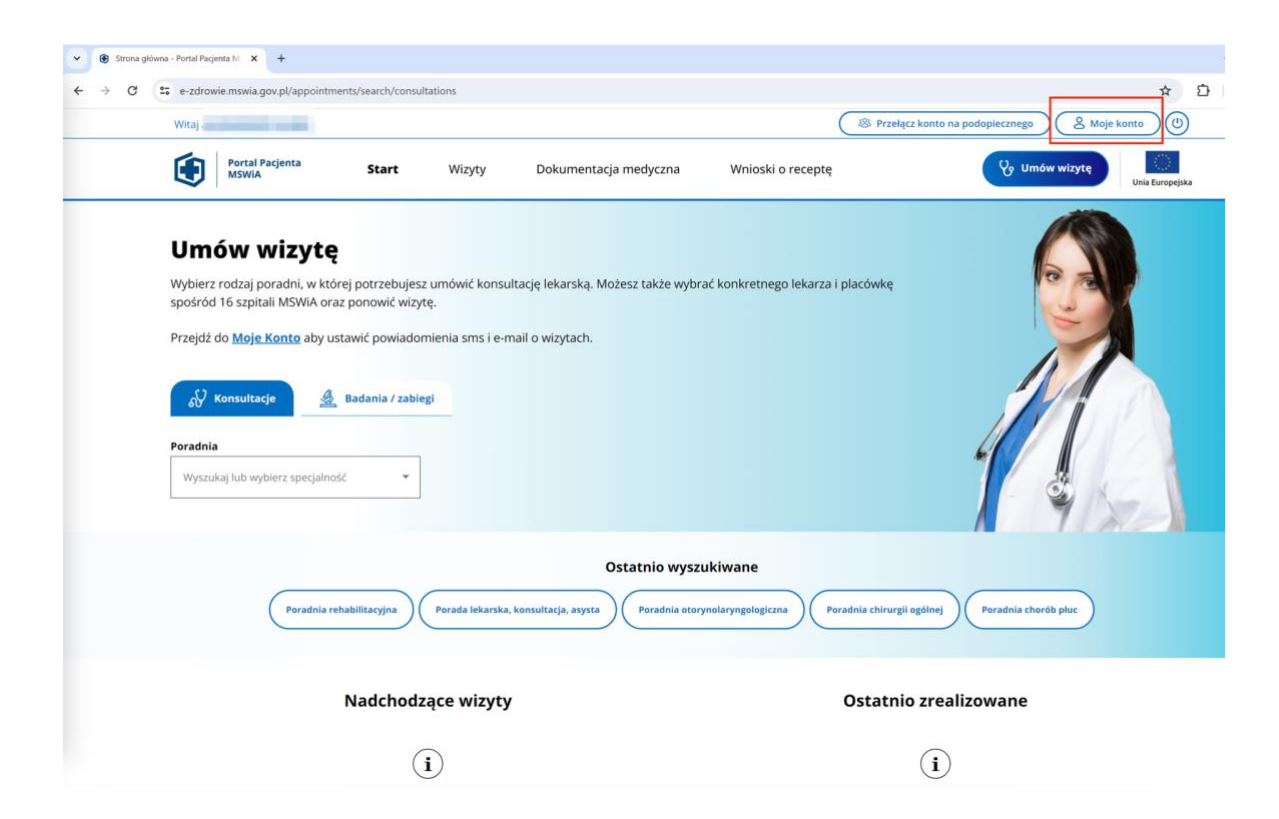

7. Aby wypełnić dane korespondencyjne, wybierz opcję, **Edytuj dane".** 

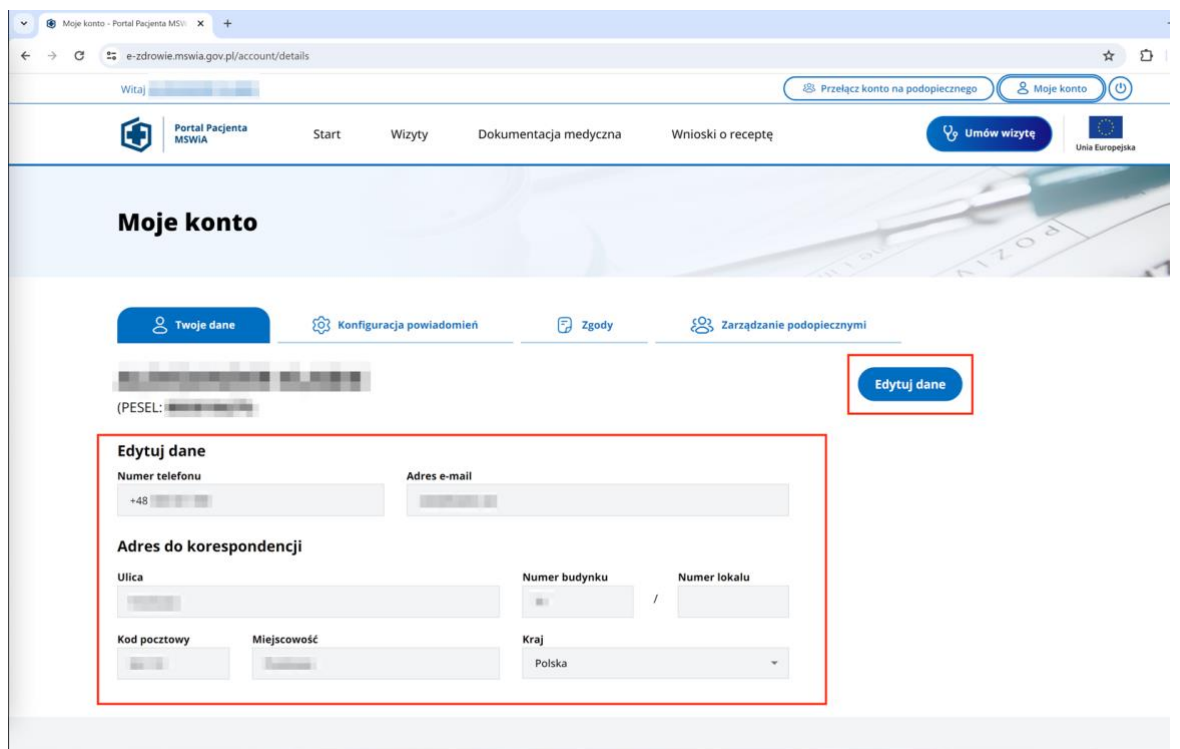

8. Jeśli chcesz otrzymywać powiadomienia z Portalu, w zakładce "Konfiguracja *powiadomień"* zaznacz odpowiedni kanał do powiadomień.

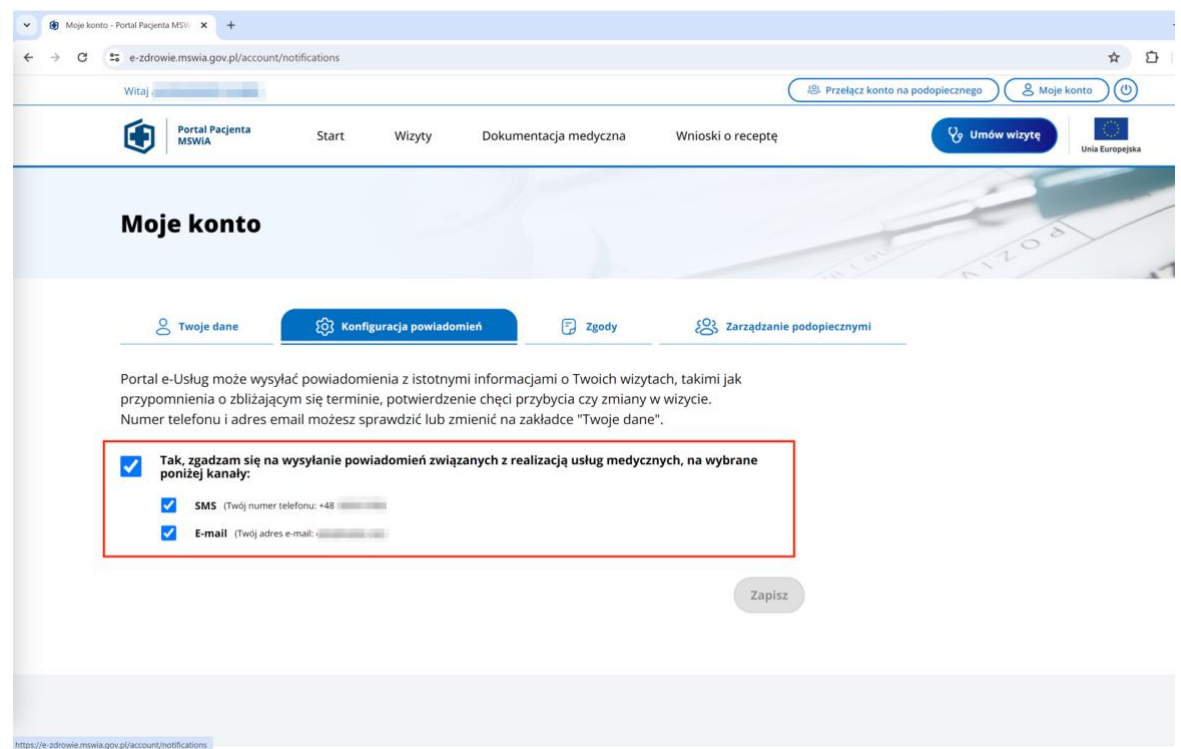

9. W celu potwierdzenia danych, prosimy o kontakt telefoniczny do poradni: **65 5361 243** od poniedziałku do piątku w godzinach od 8:00 do 15:00. Niezależnie od tego czy dane zostały już potwierdzone, moższ przejść do punktu II i umówić wizytę.

## **II. Umówienie wizyty za pomocą Portalu Pacjenta MSWiA.**

Mając wypełnione wszystkie dane przy pierwszym logowaniu, zaloguj się na stronie <https://e-zdrowie.mswia.gov.pl/> i przejdź do zakładki "Umów wizytę". W zakładce *"Konsultacje"* możesz wpisać słowo *rehabilitacyjna* co spowoduje wyświetlenie poradni rehabilitacyjnej.

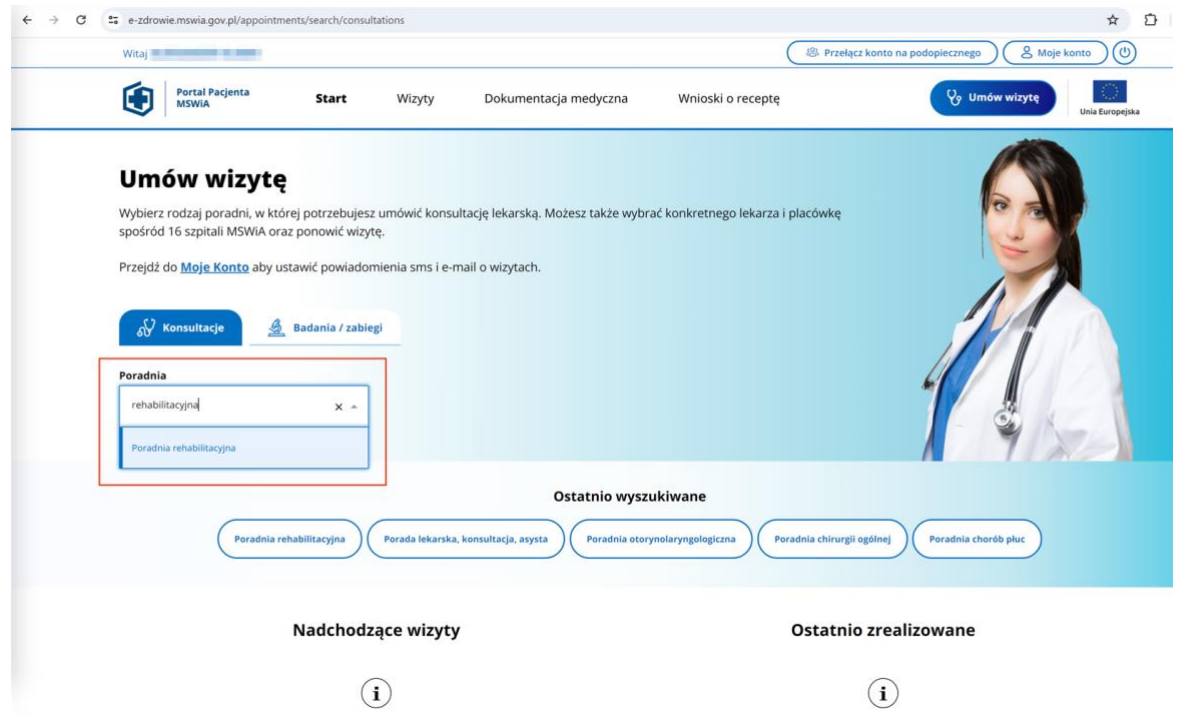

1. Z menu *"Placówka"* wybierz *"Poradnia Rehabilitacyjna Górzno 63, 64-120 Górzno"* i kliknij "Znajdź termin"

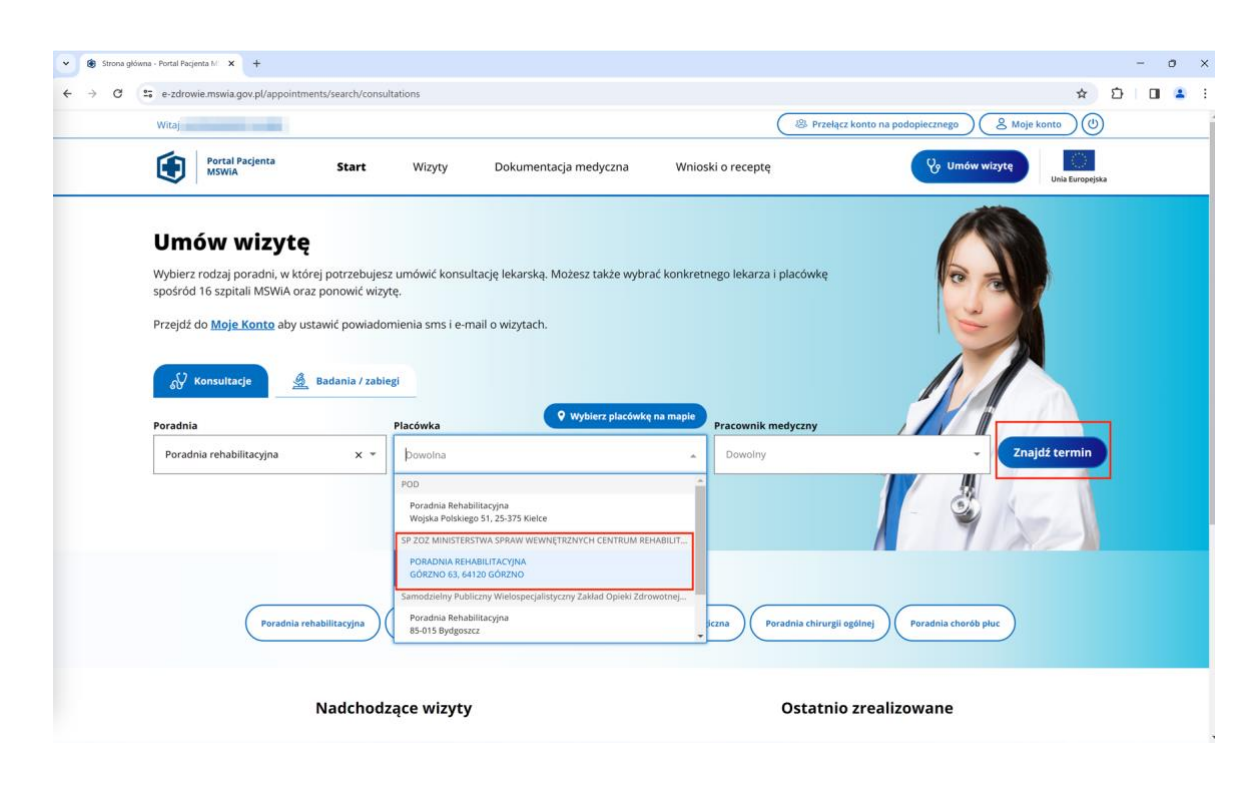

2. Na liście dostępnych wolnych terminów, wybierz ten który Ci odpowiada. Najeżdżając myszką na symbol <sup>o</sup>, pojawi się opcja "Rezerwuj".

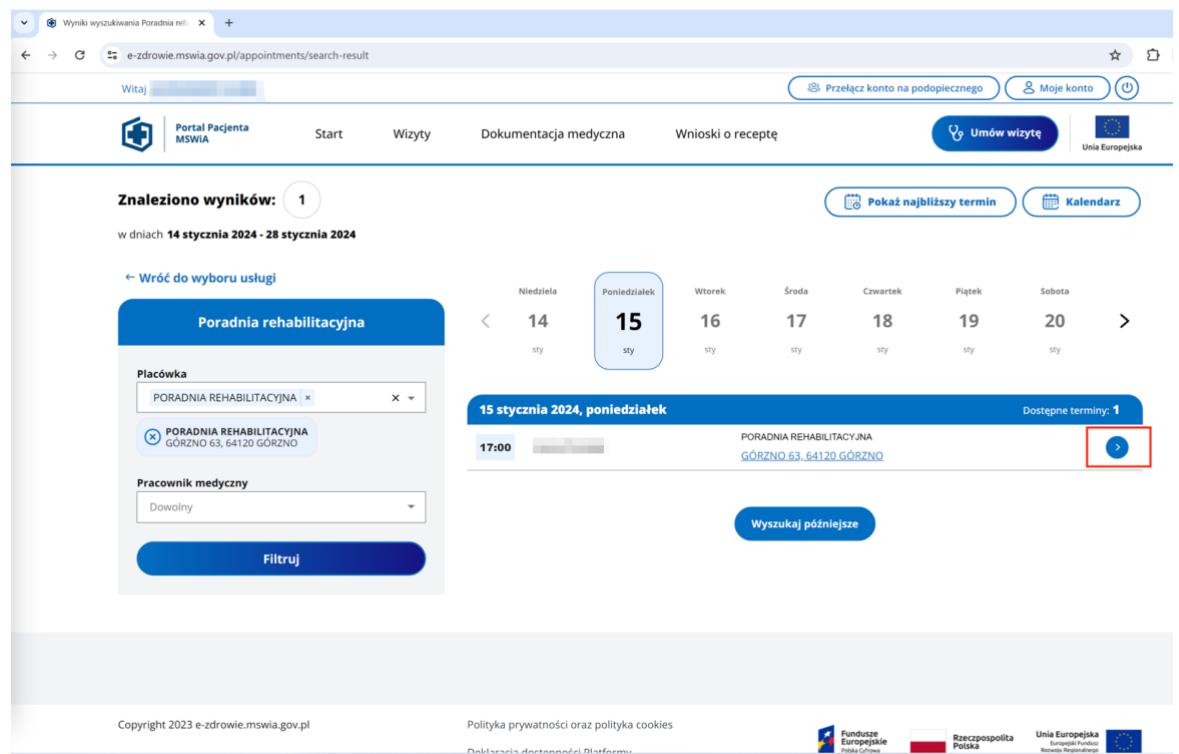

3. Sprawdź czy wszystko się zgadza i w oknie podsumowania wizyty wybierz *"Potwierdzam wizytę"*

Podsumowanie wizyty **Alexander Control Control Control Control Control Control Control Control Control Control Control Control Control Control Control Control Control Control Control Control Control Control Control Control** iii Termin wizyty V<sub>y</sub> Usługa 15 stycznia 2024 (poniedziałek) PORADA LEKARSKA REHABILITACYJNA Godz. 17:00 (czas wizyty 30 min) **A** Placówka  $\&$  Pracownik medyczny PORADNIA REHABILITACYJNA (SP ZOZ MINISTERSTWA SPRAW WEWNĘTRZNYCH CENTRUM REHABILITACJI W GÓRZNIE) GÓRZNO 63, 64120 GÓRZNO *a* Skierowanie Jeżeli posiadasz wystawione skierowanie, możesz je dostarczyć poprzez Portal e-Usług po umówieniu wizyty, podając kod e-skierowania lub załączają skan skierowania papierowego. Możesz także dostarczyć skierowanie bezpośrednio do placówki.

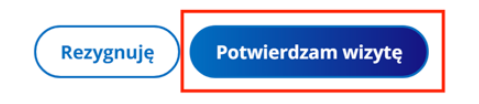

4. Po wykonaniu rezerwacji, przejdź do zakładki "Skierowanie".

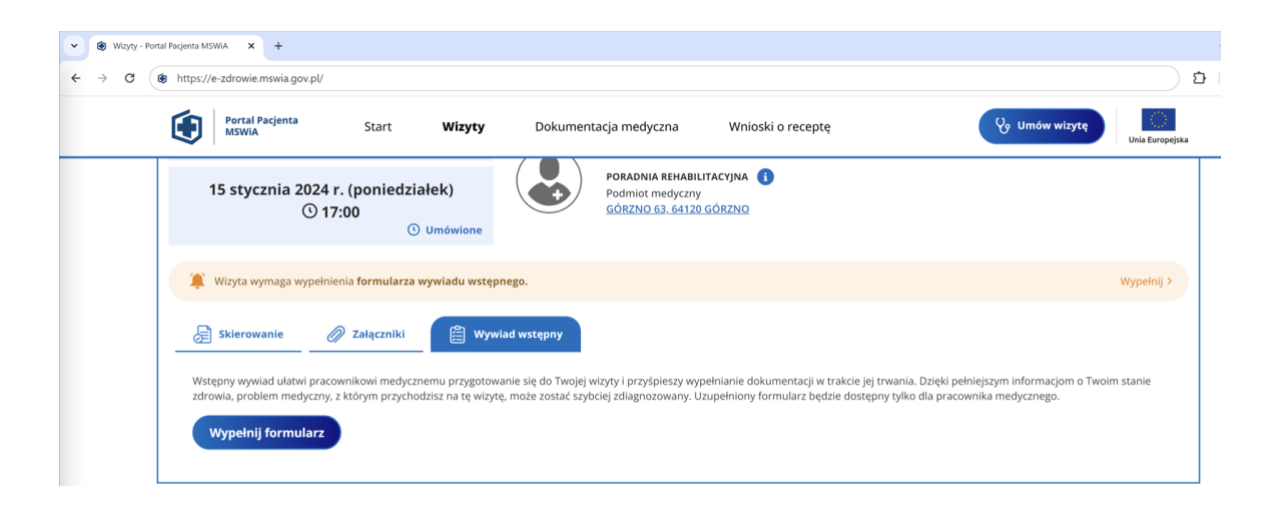

5. Wpisz kod skierowania lub dołącz skan wersji papierowej.

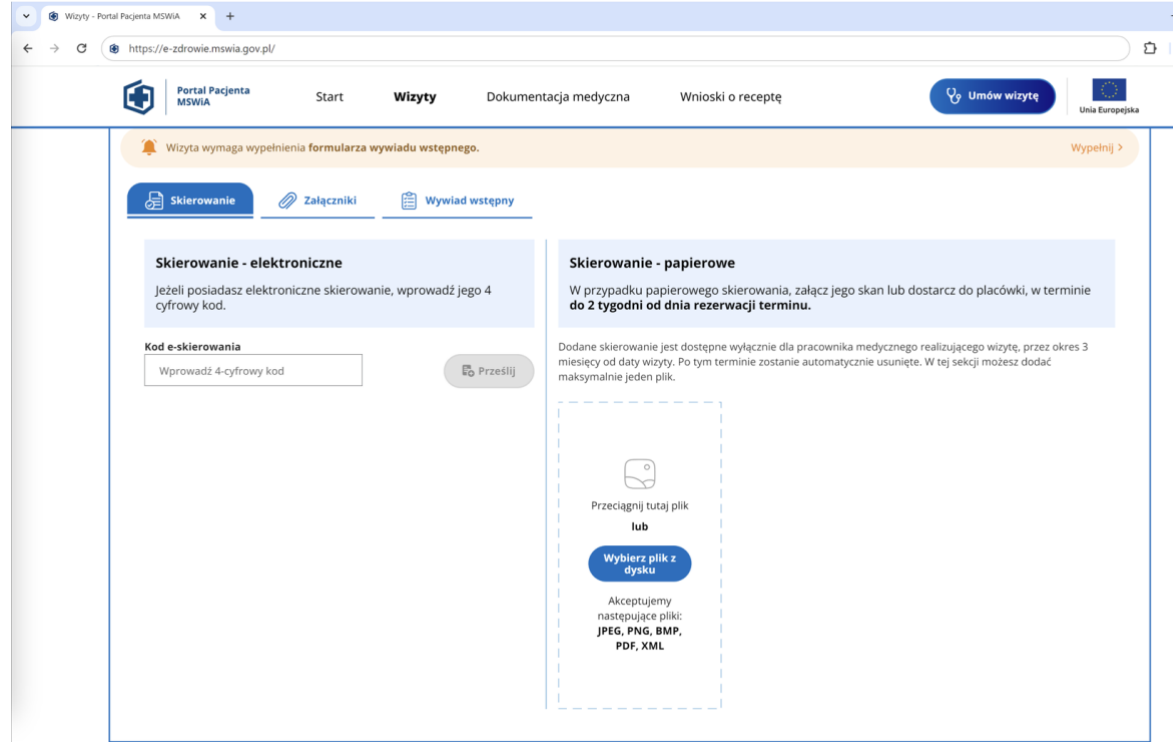

6. Jeśli posiadasz dodatkowe dokumenty i chcesz je dołączyć, możesz to zrobić w zakładce "Załączniki" lub zabrać je ze sobą na wizytę.

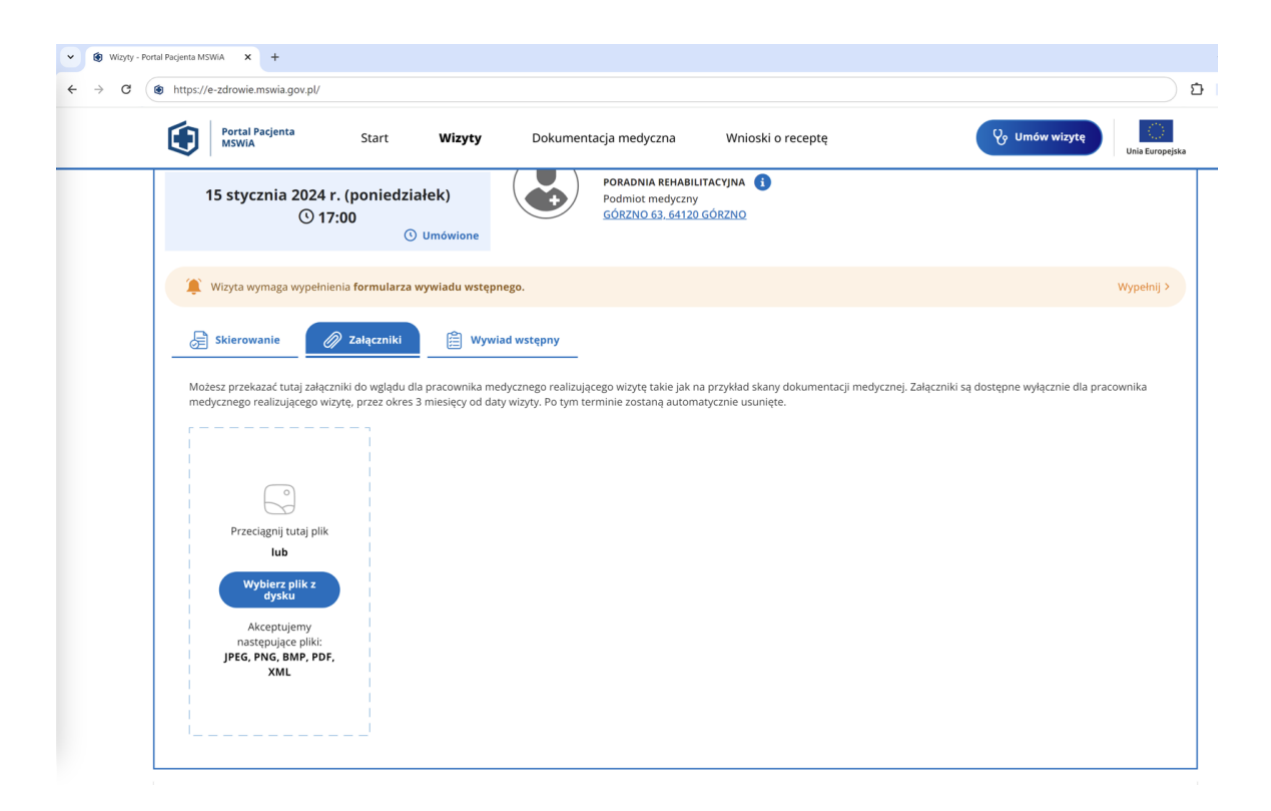

7. W zakładce *"Wywiad wstępny"* możesz wypełnić *"Formularz wywiadu wstępnego"*

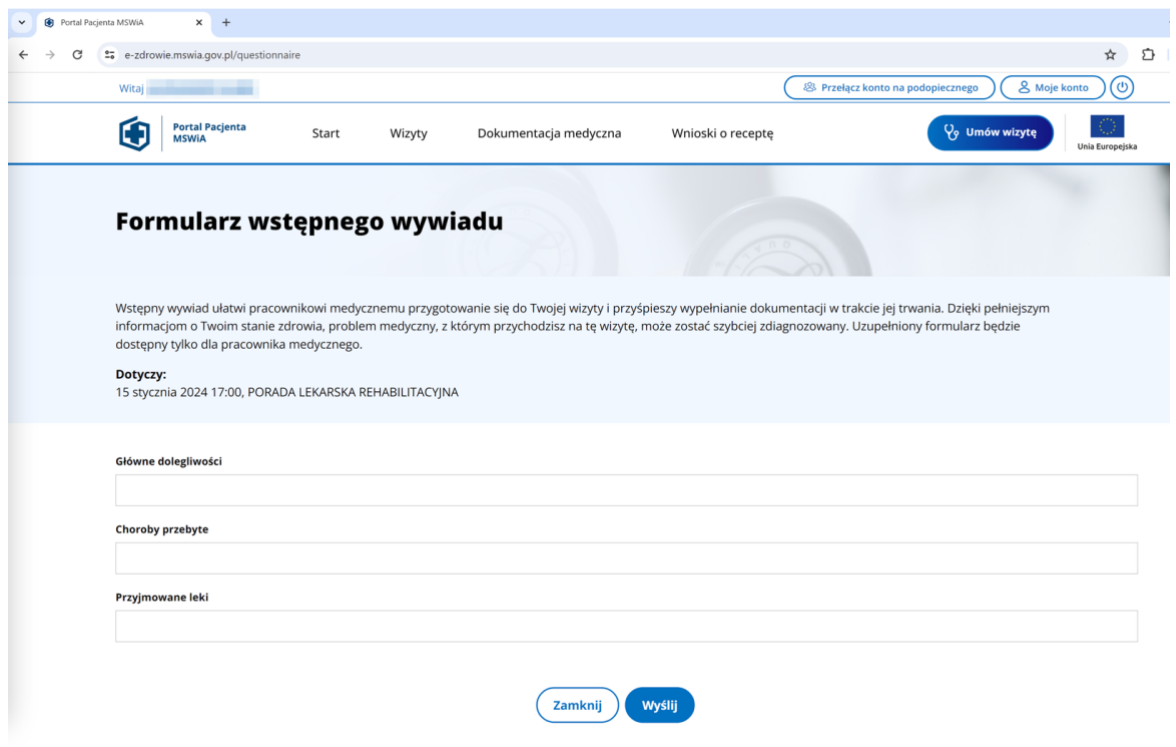

8. Po wykonanej wizycie, możesz przejść do zakładki "Dokumentacja medyczna" i pobrać lub podejrzeć dokumentację medyczną z wykonanej wizyty.

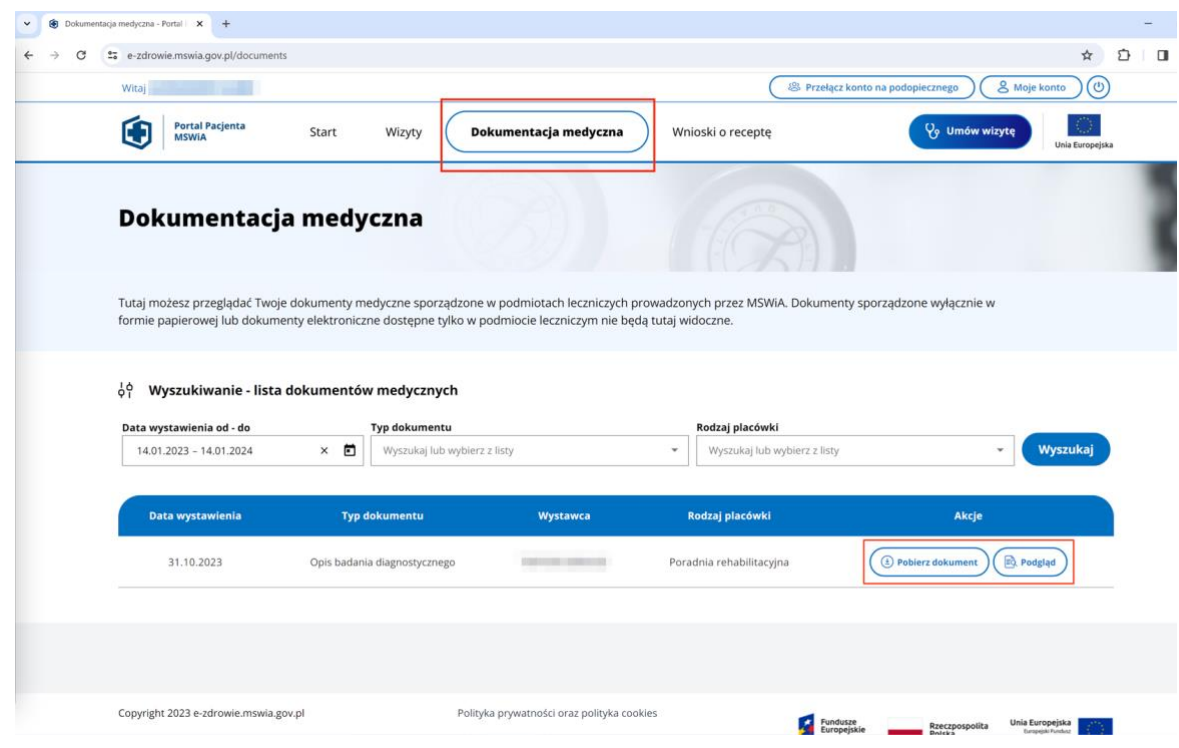